# **Sådan booker du en samtale i Medlemsbooking**

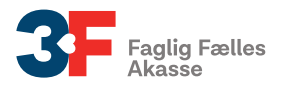

Du skal bruge Medlemsbooking, når du skal booke en samtale med din a-kasse. Medlemsbooking ligger på Mit3F.

I denne pjece kan du se, hvordan du finder Medlemsbooking og hvordan du booker en samtale med din a-kasse

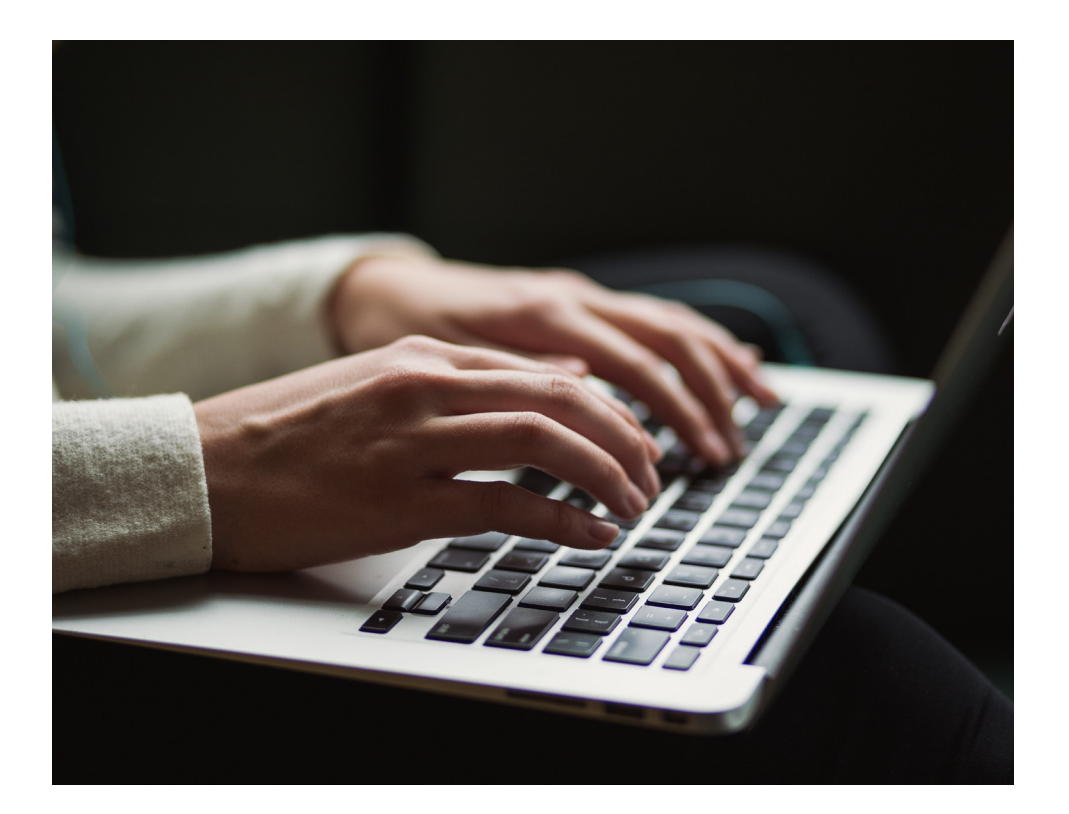

# **Sådan gør du**

Mi

# **1. Find Medlemsbooking på Mit3F**

Først skal du logge ind på [Mit3F](www.3f.dk/mit3f). Når du er logget ind, skal du klikke på **"Min jobsøgning"**. Derefter klikker du på **"Book en samtale"**.

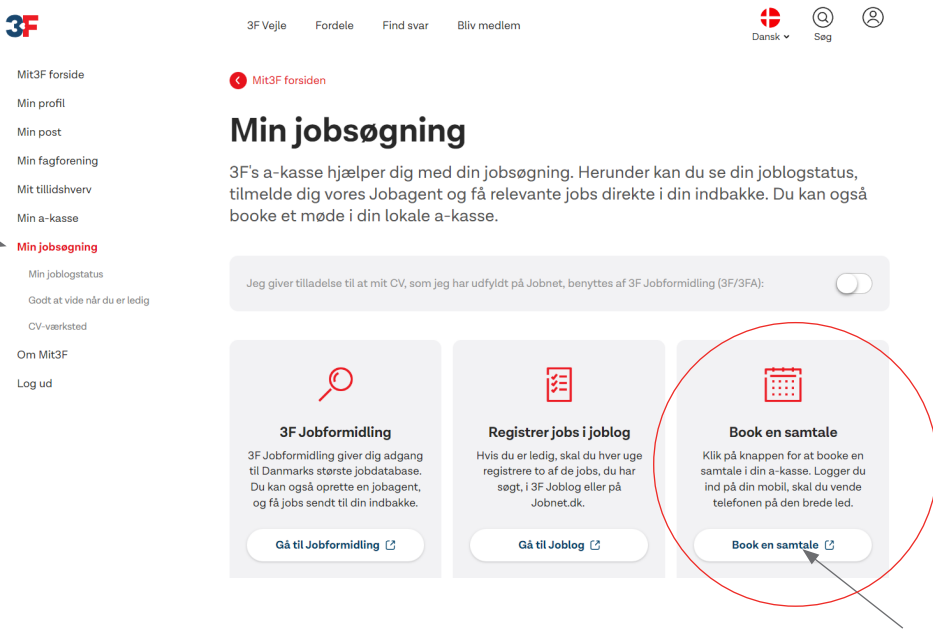

# **2. Oversigt over dine samtaler**

**3. Se mødeinformationen for samtalen** Når du har klikket på en samtale, vil du kunne se mødeinformationen for samtalen. Klik nu på **"Book samtale"** for at

Nu får du en oversigt over dine **"Kommende samtaler"** og dine eventuelle **"Tidligere samtaler"**. Under dine kommende samtaler kan du både se de samtaler, du allerede har booket, og de samtaler du mangler at booke. Klik på den samtale, du gerne vil booke.

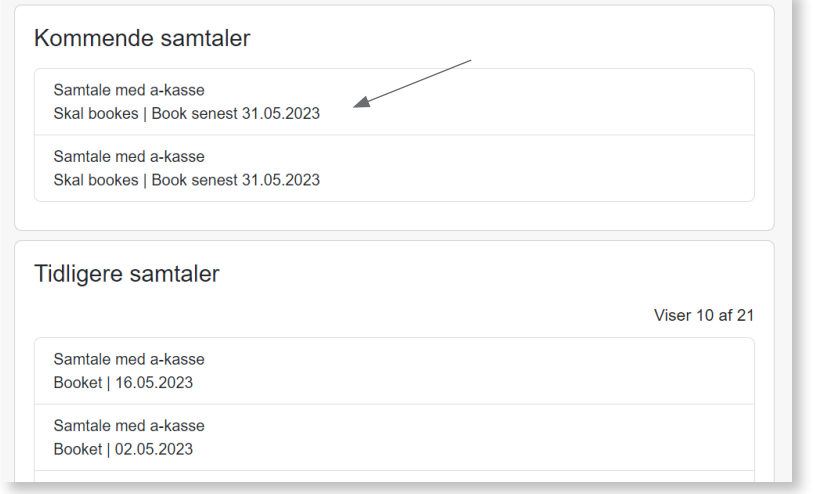

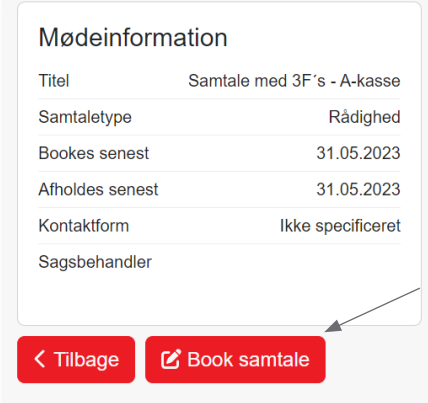

#### **4. Vælg et tidspunkt**

Nu skal du vælge et tidspunkt for samtalen. Du kan vælge mellem de tidspunkter, der er på listen. Klik på det tidspunkt, du ønsker at booke din samtale til.

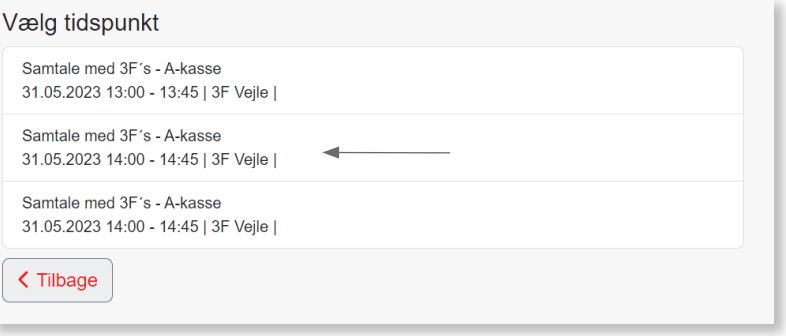

# **5. Book din samtale**

Du får nu et overblik over informationerne for den samtale, du er ved at booke. Hvis du gerne vil booke den valgte samtale, skal du klikke på **"Book samtale"**. Hvis du gerne vil ændre noget i din booking, skal du klikke på **"Tilbage"**.

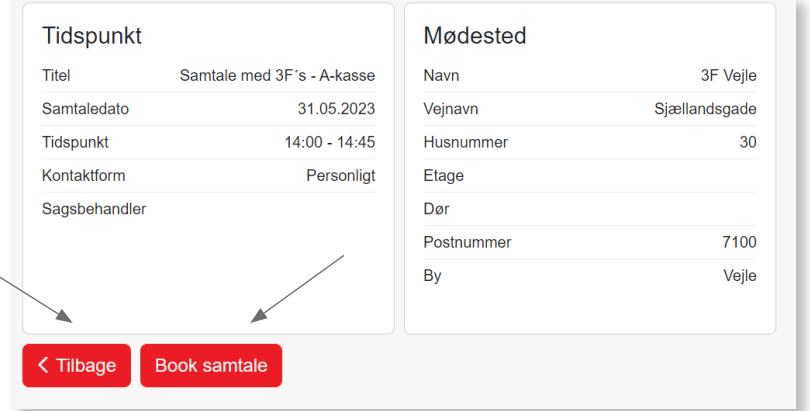

# **6. Samtalen er nu booket**

Du har booket din samtale, når du ser en lille grøn boks oppe i højre hjørne, hvor der står **"Samtalen er nu booket"**.

booke samtalen.

Samtalen er nu booket

#### **7. Nu står samtalen som booket**

Den samtale, du lige har booket, vil nu stå som **"Booket"** under dine kommende samtaler. Hvis du gerne vil se informationer om den bookede samtale, skal du klikke på samtalen.

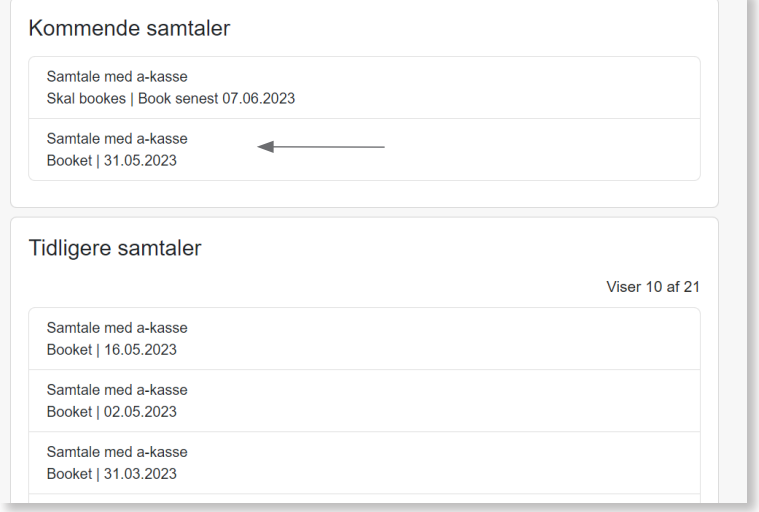

# **8. Se mødeinformation og mødested**

Når du har klikket på den bookede samtale, kan du se mødeinformation og mødested for samtalen. Klik på **"Tilbage"** for at komme tilbage til overblikket med dine kommende samtaler og tidligere samtaler.

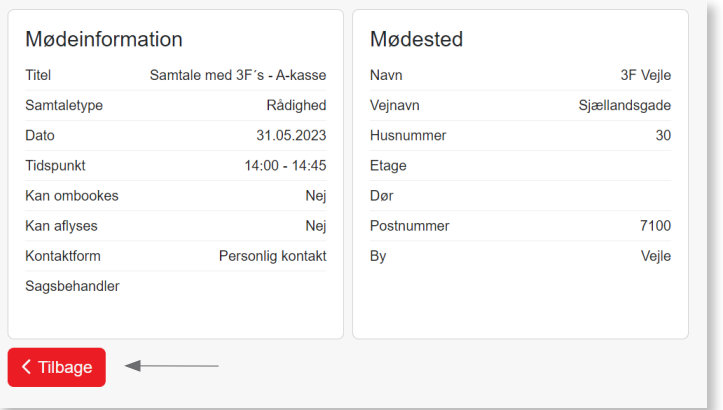

#### **9. Mulighed for at ombooke samtale**

Nogle samtaler har du selv mulighed for at ombooke. Hvis du har den mulighed, kan du se det på siden med de samlede informationer for din bookede samtale. I boksen med mødeinformation vil der stå **"Kan ombookes – Ja"**. Klik på knappen **"Ombook"**, hvis du gerne vil ombooke din samtale. Herefter skal du følge de samme trin, som da du bookede samtalen.

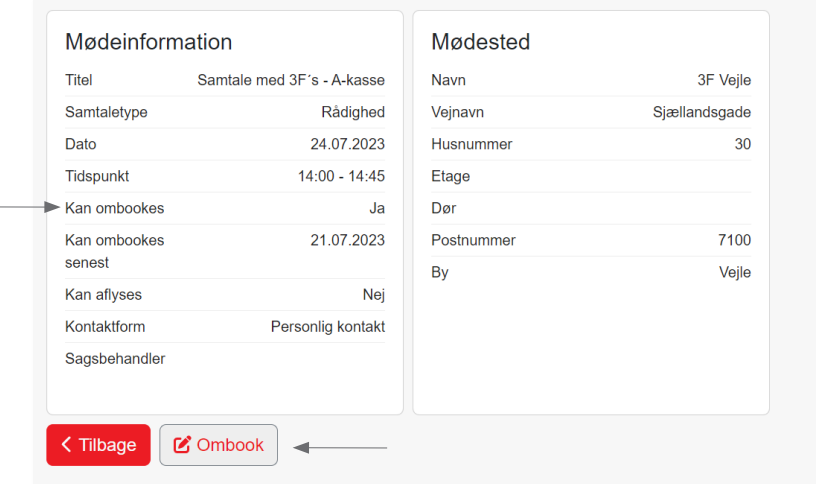

# **3FA**

Faglig Fælles Akasse Kampmannsgade 4 1790 København V Tlf.: 70 300 300 www.3fa.dk